- 1 ブラウザでこちらを開きます
- 2 右上の「ログイン」をクリックします。

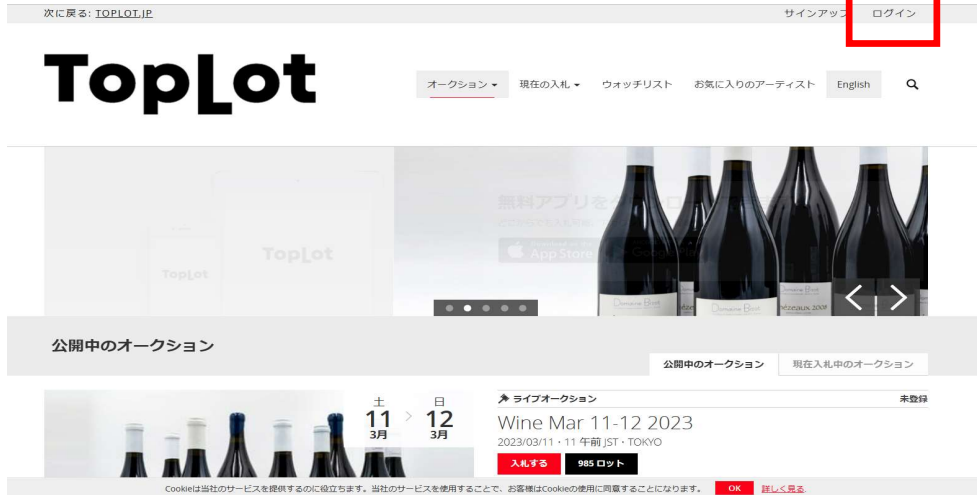

3 初めてライブビッドをご利用のお客様は「今すぐ新規登録」をクリックしてください。 新規アカウントの作成を行います。

※既にアカウントの登録がお済みの方は、Eメールとパスワードを入力してログイン後、 5へ進んでください。

■新規アカウントが必要な方(初めてのお客様)は、4へ進んでください。 ■既にアカウントの登録がお済みの方は、5へ進んでください。

<新規アカウント> <既にアカウントを持っている場合>

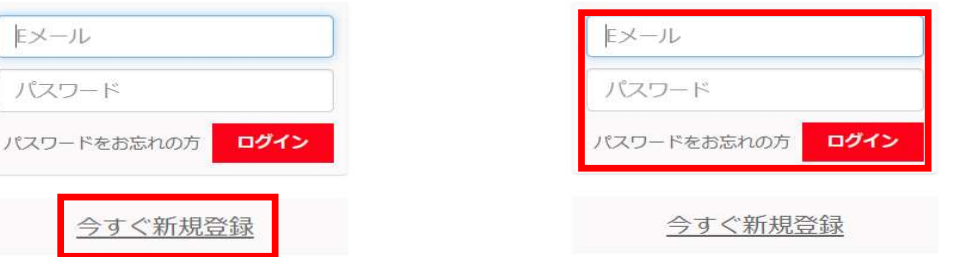

4 下記の画面にて、「名、姓、Eメール、パスワード(自身で決めて入力)」を入力し、 利用規約を読んでいただき、赤い枠でくくったチェックボックスにチェックを入れ、 「サインアップ」をクリックしてください。

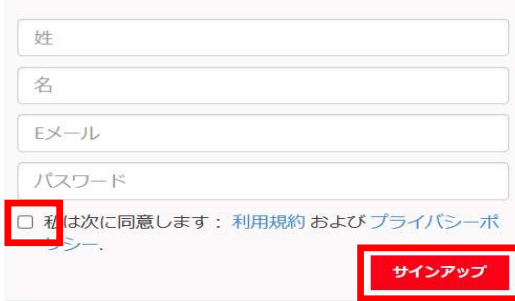

5 登録、ログインが完了しましたら、「公開中のオークション」の下に表示されている、 「公開中のオークション」の「入札する」をクリックします。

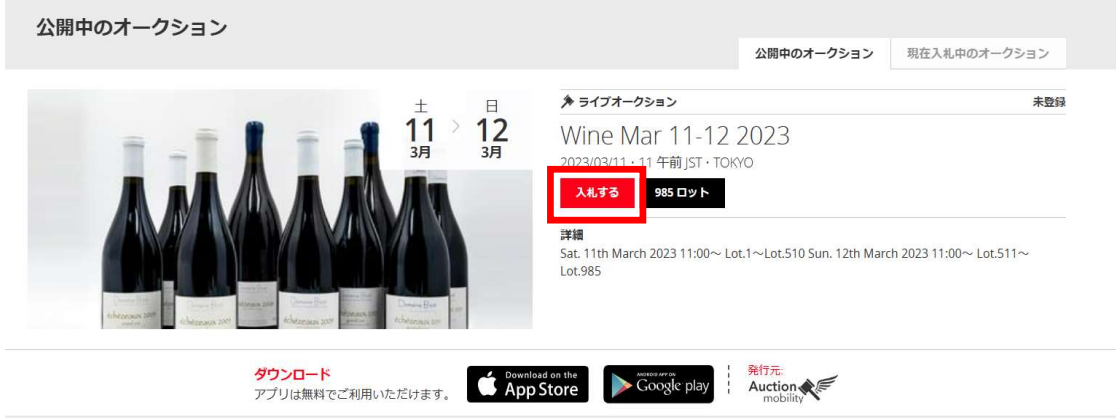

6 下記の画面が表示されますので、ユーザー情報と配送先住所を入力いただき、 赤い枠でくくった、2つのチェックボックスにチェックを入れ、

「参加」をクリックしてください。

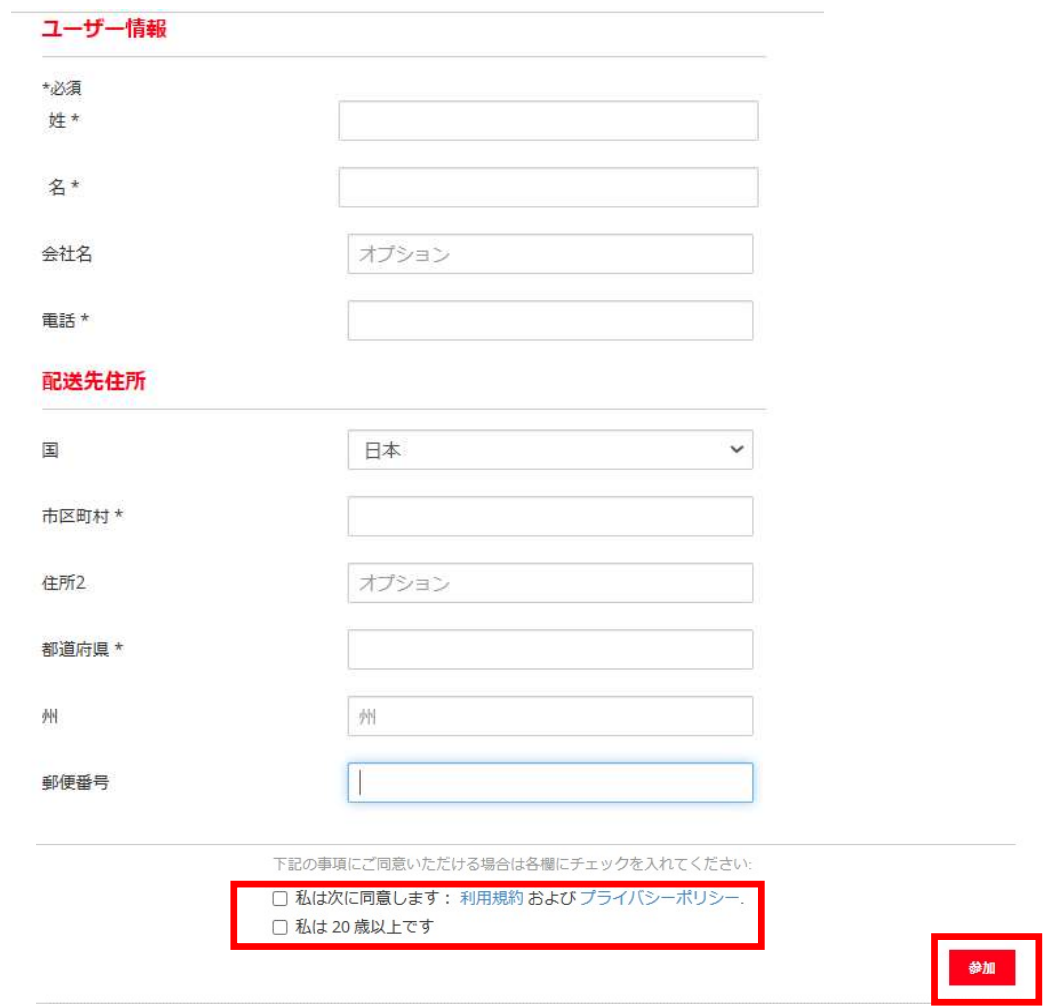

7 「登録保留中」と表示されましたら、お客様の登録は完了となります。 弊社側で手続きをいたしますので、ご利用可能となるまでお待ちください。 手続きが完了しましたら、登録いただきましたアドレスに完了メールが届きます。 ※完了後は、右の画面に切り替わります。

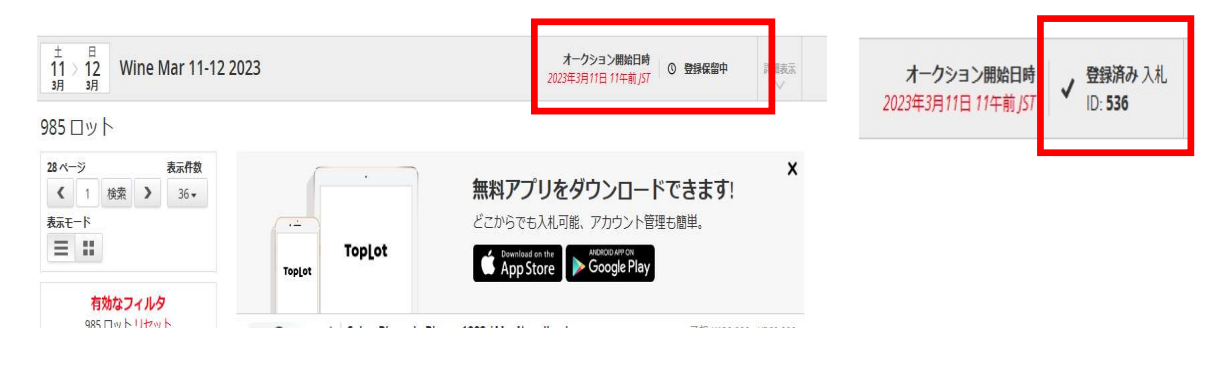